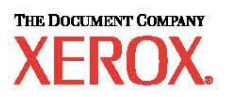

# **Manuel de configuration réseau rapide**

**WorkCentre M123/M128 WorkCentre Pro 123/128** 

**701P42078\_FR** 

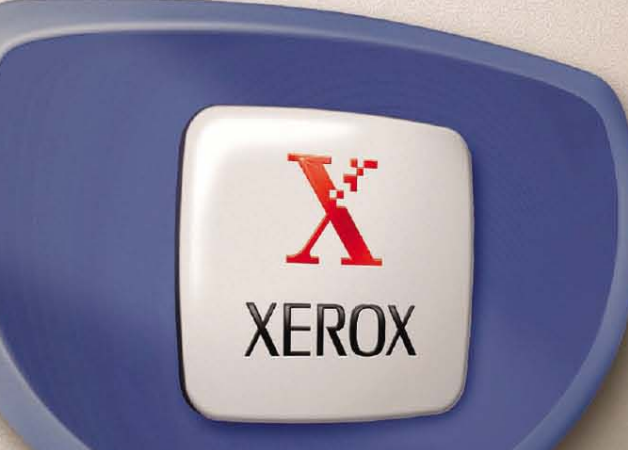

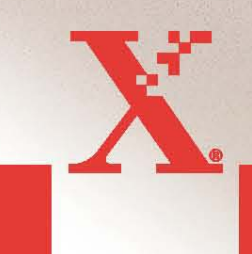

© 2004. Tous droits réservés.

La protection des droits de reproduction s'applique à l'ensemble des informations et documents prévus aux termes de la loi, quels que soient leur forme et leur contenu, y compris aux données générées par les logiciels et qui s'affichent à l'écran (profils, pictogrammes, écrans, présentations, etc.)

Xerox<sup>®</sup>, The Document Company<sup>®</sup>, le X<sup>®</sup> stylisé et tous les noms de produits Xerox mentionnés dans cette publication sont des marques de Xerox Corporation. Les noms et marques de produit d'autres sociétés sont également reconnus.

Pour plus de détails sur les produits sous licence, se reporter à la section À propos des licences.

Les informations contenues dans ce document sont correctes au moment de la mise sous presse. Xerox se réserve le droit de modifier ces informations à tout moment sans préavis. Les modifications et corrections techniques seront ajoutées dans les éditions suivantes de la documentation. Pour prendre connaissance des informations les plus récentes, consulter le site www.xerox.com.

# **Table des matières**

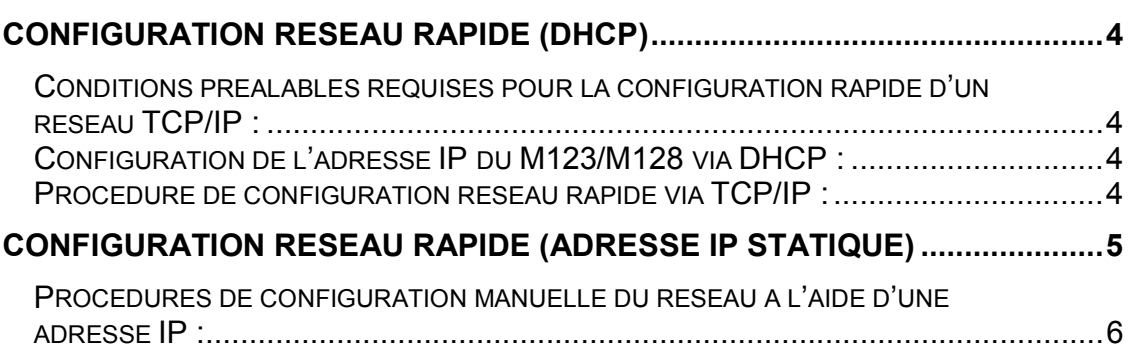

# **Configuration réseau rapide (DHCP)**

*Pour le WorkCentre M123/M128 et le WorkCentre Pro 123/128* 

Le **Manuel de l'administrateur système** fournit une description détaillée des configurations réseau. Le présent document porte uniquement sur la configuration des réseaux TCP/IP. Pour en savoir plus sur la configuration des réseaux Novell IPX, se reporter au Manuel de l'administrateur système.

# **Conditions préalables requises pour la configuration rapide d'un réseau TCP/IP :**

- 1. Un réseau TCP/IP existe et est accessible.
- 2. Le câble Ethernet est connecté au M123/M128 et à un port Ethernet actif sur le réseau.

**REMARQUE :** *le câble Ethernet, de type RJ45, n'est pas fourni par Xerox.*

### **Configuration de l'adresse IP du M123/M128 via DHCP :**

Au démarrage, le système multifonctions M123/M128 obtient ses paramètres de configuration par défaut (adresse IP et autres) via DHCP. Si l'on utilise un serveur DHCP pour attribuer une adresse IP au M123/M128, poursuivre comme suit :

## **Procédure de configuration réseau rapide via TCP/IP :**

**Étape 1 :** Mettre le M123/M128 sous tension.

**Étape 2 :** Patienter environ une minute pendant que le M123/M128 obtient une adresse IP, puis imprimer le relevé de configuration réseau.

Pour imprimer le relevé de configuration réseau, procéder comme suit :

- 1. Sélectionner la touche **État de la machine** sur le M123/M128
- 2. Sélectionner **Imprimer un relevé et/ou une liste**
- 3. Sélectionner **Paramètres du mode impression**
- 4. Sélectionner **Paramètres Éléments courants**
- 5. Appuyer sur la touche **Marche**.

Le relevé de configuration réseau s'imprime. Le lire attentivement pour s'assurer qu'une adresse IP valide a été attribuée au M123/M128 sur le réseau.

**REMARQUE :** *Si l'adresse IP figurant sur le relevé commence par 167.xxx.xxx.xxx, c'est que le serveur DHCP n'a pas attribué une adresse correcte à la machine ou que DHCP n'est pas activé sur le réseau.* 

**Étape 3 :** Noter l'adresse IP attribuée et sur un poste de travail, ouvrir un navigateur Web (tel qu'Internet Explorer). Taper l'URL http://xxx.xxx.xxx.xxx. (les xxx représentant l'adresse IP du 123/M128). Si la connexion aboutit, la page Web des Services Internet CentreWare du M123/M128 doit s'afficher (voir plus bas).

#### **Figure 1**

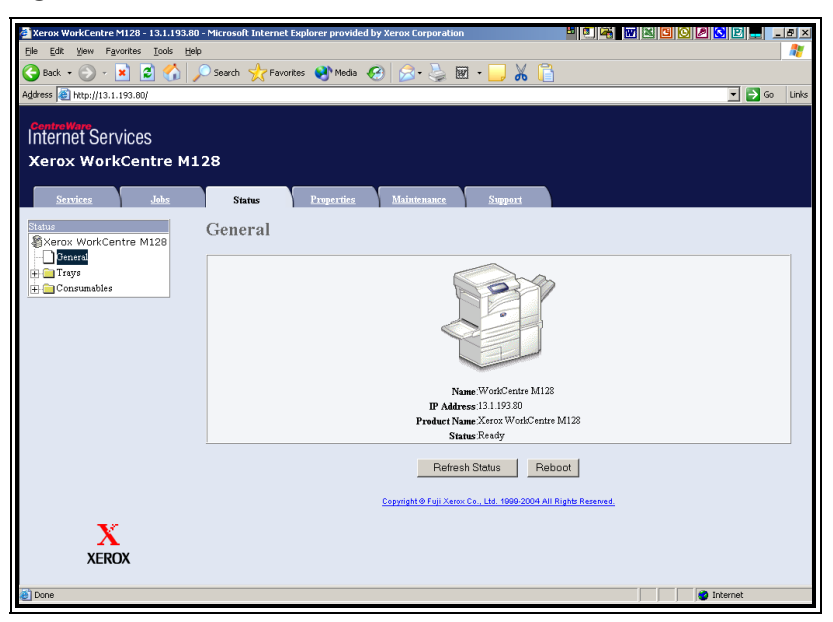

**REMARQUE :** *Les Services Internet CentreWare permettent de configurer le M123/M128 à distance. L'ID utilisateur par défaut est "x-admin" et le mot de passe par défaut "11111". Tous deux doivent être modifiés après l'installation*.

**Étape 4 :** Installer les pilotes d'imprimante sur les postes de travail qui doivent accéder au M123/M128.

*Pour plus d'informations, se reporter au Manuel de l'administrateur système.* 

# **Configuration réseau rapide (Adresse IP statique)**

*Pour le : WorkCentre M123/M128 et le WorkCentre Pro 123/128*

#### **Conditions préalables requises pour la configuration manuelle du réseau à l'aide d'une adresse IP statique :**

Au démarrage, le système multifonctions M123/M128 obtient ses paramètres de configuration réseau par défaut via DHCP ; il faut donc activer DHCP en saisissant manuellement une adresse IP.

Avant de procéder à l'installation, noter les informations ci-après afin de les avoir à portée de main lors de la configuration :

Adresse TCP/IP : Adresse de la passerelle : Masque de sous-réseau : Adresse du serveur DNS :

*Pour obtenir ces informations, s'adresser à l'administrateur système.* 

## **Procédures de configuration manuelle du réseau à l'aide d'une adresse IP :**

**Étape 1 :** Mettre le M123/M128 sous tension.

**Étape 2 :** Sélectionner **"Connexion/Déconnexion"**. Entrer l'ID utilisateur (11111). Sélectionner "Paramètres système" → "Paramètres système" → "Paramètres réseau" → **Paramètres de protocole**.

**Étape 3 :** Sélectionner **"Adresse IP"** et appuyer sur **"Modifier les paramètres"**. Entrer l'adresse IP du svstème. Si l'adresse IP figurant dans le champ correspondant est incorrecte, l'effacer en appuyant une fois sur la touche **Effacer**. **Exemple :** 

Pour saisir l'adresse IP 10.224.40.57, taper 10, puis appuyer sur la touche "Suivant". Taper 222 (ici, il n'est pas nécessaire d'appuyer sur la touche "Suivant". Le champ étant plein, le curseur se positionne automatiquement sur le champ suivant de l'adresse). Taper 40 et appuyer sur "Suivant", puis taper 57. Lorsque l'adresse est complète, appuyer sur la touche **Quitter**.

**Étape 4 :** Entrer la passerelle par défaut et le masque de sous-réseau.

**REMARQUE :** le paramètre DNS doit être entré via les Services Internet CentreWare.

**Étape 5 :** Sur un poste de travail, ouvrir un navigateur Web (tel qu'Internet Explorer). Taper l'URL http://xxx.xxx.xxx.xxx (les xxx représentant l'adresse IP du 123/M128). Si la connexion aboutit, la page Web des Services Internet CentreWare du M123/M128 doit s'afficher (voir la Figure 1).

**Étape 6 :** Installer les pilotes d'imprimante sur les postes de travail qui doivent accéder au M123/M128.

*Pour plus d'informations, se reporter au Manuel de l'administrateur système.* 

**REMARQUE :** *Si le M123/128 se trouve sur le même sous-réseau que le poste de travail, il est possible de définir les paramètres Passerelle par défaut, Masque de sous-réseau et Adresse DNS via les Services Internet CentreWare. Pour accéder à ces paramètres via les Services Internet CentreWare, taper l'adresse IP du M123/128 dans la zone d'adresse URL. Cliquer sur l'onglet Propriétés et cliquer sur le dossier Paramètres de protocole, puis sur TCP/IP. Voir l'exemple de la page suivante.* 

### **Figure 2**

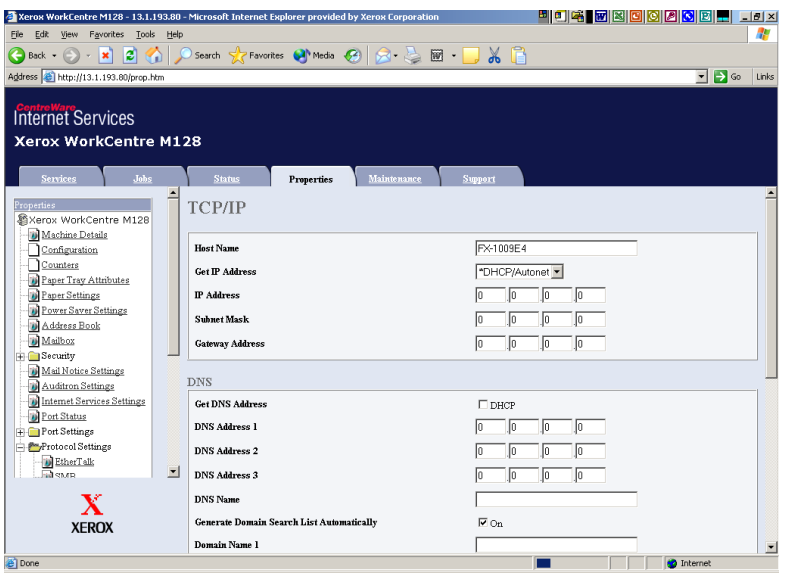

**REMARQUE :** *Les Services Internet CentreWare permettent de configurer le M123/M128 à distance. L'ID utilisateur par défaut est "11111" et le mot de passe par défaut "x-admin". Tous deux doivent être modifiés après l'installation*.